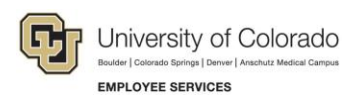

## **Human Capital Management: Competency ID Reference Guide**

## **Competencies**

Below are the Competency Content IDs by job family for easier searching when building Non-Person Profiles using SMART Forms. While most are named based on the University Staff job families, they can be used for Classified Staff positions as well, specifically the General Competency category.

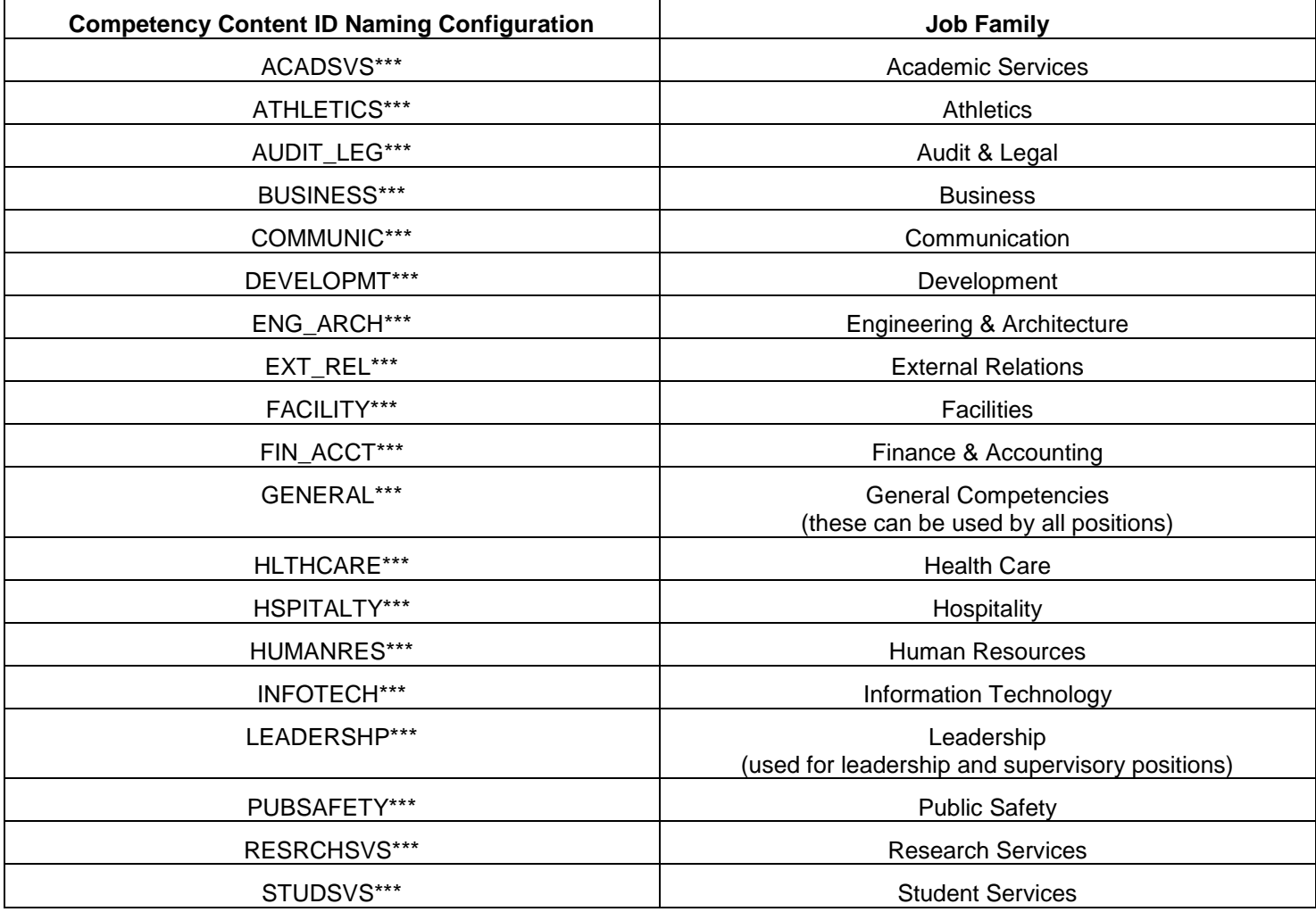

Below is the navigation and screenshots of how to use this resource.

- 1. SMART Navigation: Main Menu>Smart Solutions>Document Framework>Document Collection
- 2. Select the "Smart ePAR Position or ePAR Pay Rate Change" Tab
- 3. Select "Add"

4. When getting to Step 8 in the ePAR NPP – Job Competencies, select "Add New Job Competency"

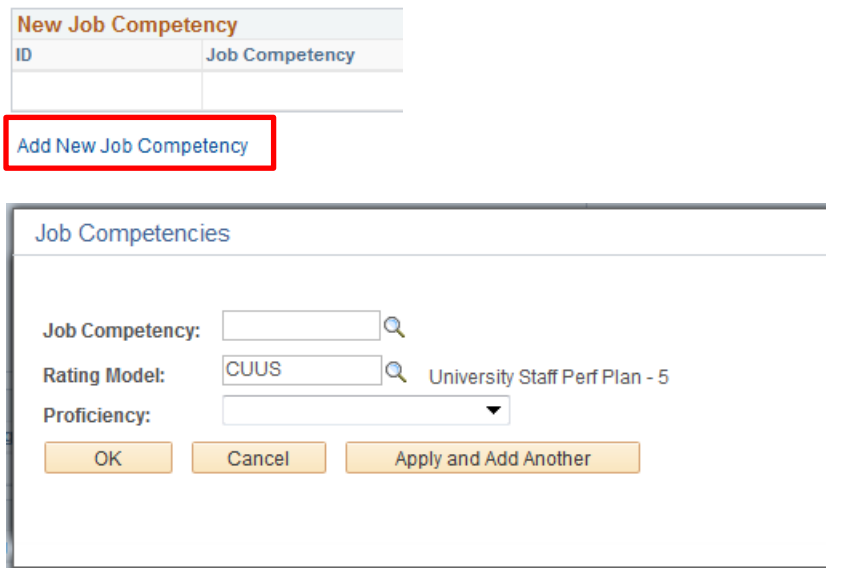

5. When selecting the Job Competency, use the Look Up features, specifically "Content Item ID" to sort by the Competency IDs listed above. This will narrow the search and allow for easier searching.

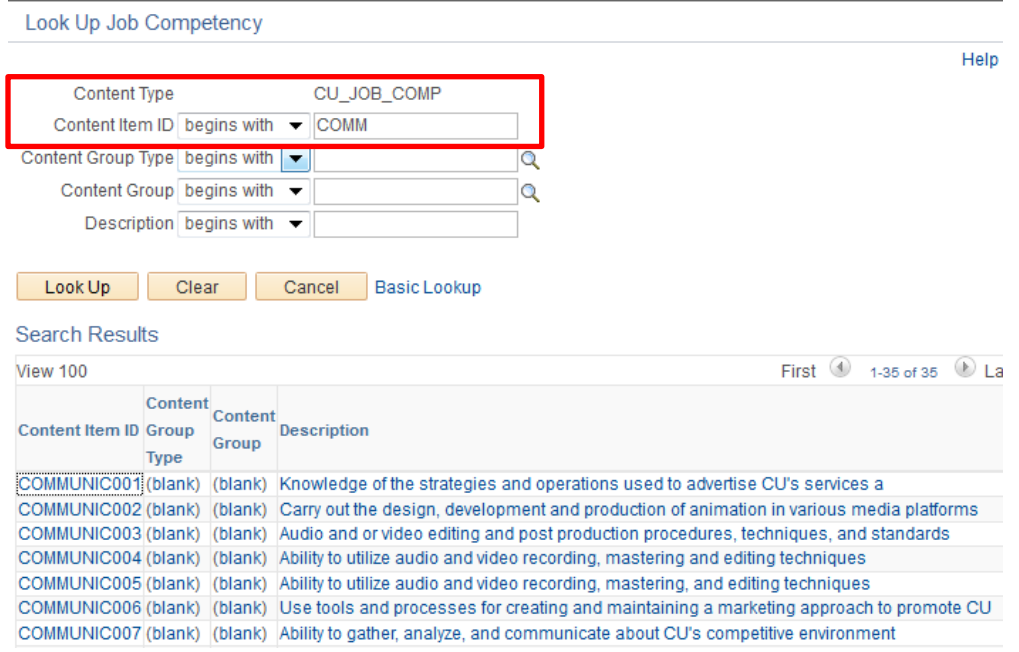